## **ASRock Technical Reference - Q&A** TSD-QA (2017/09)

- **(1) Q:** I'd like to do clear CMOS, how should I do?
	- A: Please refer the following step to do the clear CMOS.
		- Step 1 Please turn off the power supply and remove the power cord from power supply.
		- Step 2 Refer the user manual to find the clear CMOS switch or clear CMOS jumper. (Depend on each model)

Link[: http://www.asrock.com/mb/index.asp](http://www.asrock.com/mb/index.asp)

[Clear CMOS switch] – The Clear CMOS switch can be found at rear IO.

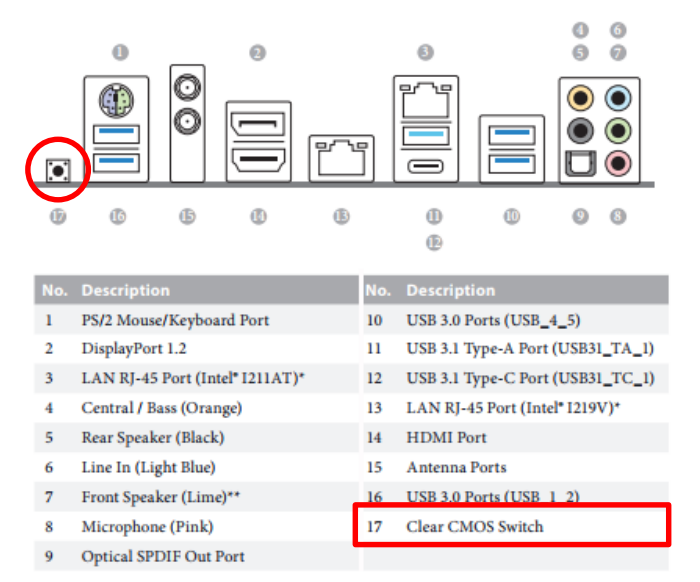

[Clear CMOS jumper] – The Clear CMOS jumper CLRMOS1 located on top of motherboard

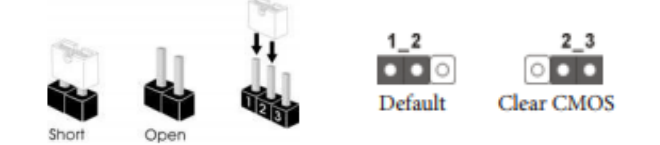

Step 3 – Press the clear CMOS switch or set clear CMOS jumper to clear CMOS for 15 seconds.

Step 4 – Release the clear CMOS switch or set clear CMOS jumper back to default setting.

Step 5 – Connect power cord back and turn on AC power to boot the system.

After finishing above steps, the clear CMOS procedure will be done.

- **(2)** Q: I couldn't find the "Sleep mode" under Windows 10 after disables SMT function, what should I do?
	- A: S3 (Sleep mode) is NOT SUPPORTED on systems where SMT is disabled, pleas enable the SMT function to use the sleep mode.
- **(3)** Q: I'd like to install Windows 7 64bit UEFI mode by RIAD mode on Z370 series model, what do I load the Intel® RAID drivers during Windows 7 64bit installation?
	- A: Please adjust the SATA mode to "RIAD" under BIOS and set up RAID ROM. After the UEFI and RAID BIOS setup, please follow the steps below. Step 1 – Copy Intel® RAID drivers into a USB flash disk. You can download the drivers from ASRock's website

*Page 1*

## **Technical Reference - Q&A** TSD-QA (2017/09)

Link[: http://www.asrock.com/mb/index.asp](http://www.asrock.com/mb/index.asp)

Step 2 – Extract the files into a USB flash disk or copy the files from ASRock's motherboard support CD.

Please copy the files under the following directory:

64-bit: ..\AMD64\Win7-64\_Intel..

Step 3 – Start Windows® 7 64bit Installation.

When you see "Where do you want to install Windows?" page, please click "Load Driver".

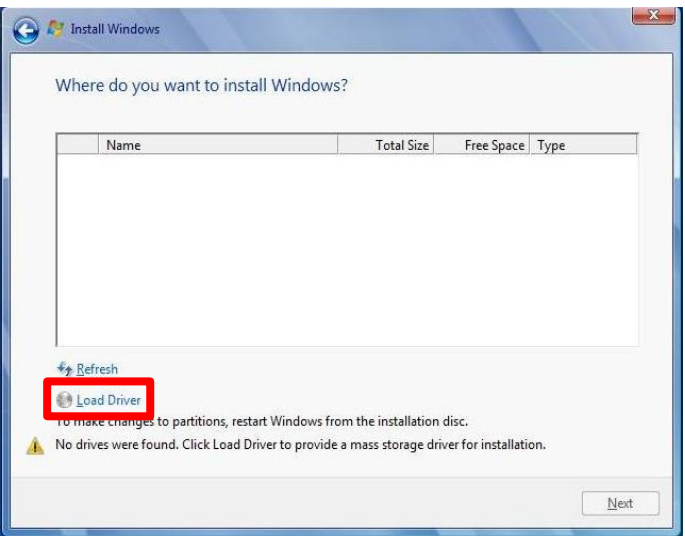

Step 4 – Plug the USB flash disk into your USB port; select "Browse" to find the RAID driver.

Then choose the directory you have copied in the first step.

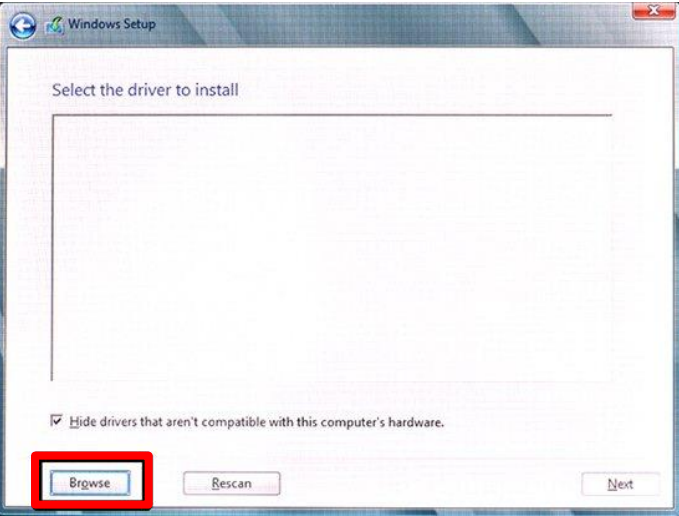

Step 5 – Please keep the USB flash disk installed until the system's first reboot.

Step 6 – Continue to install the OS by following the instructions